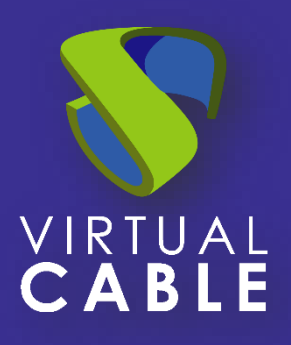

# Importación de UDS sobre VMware vSphere

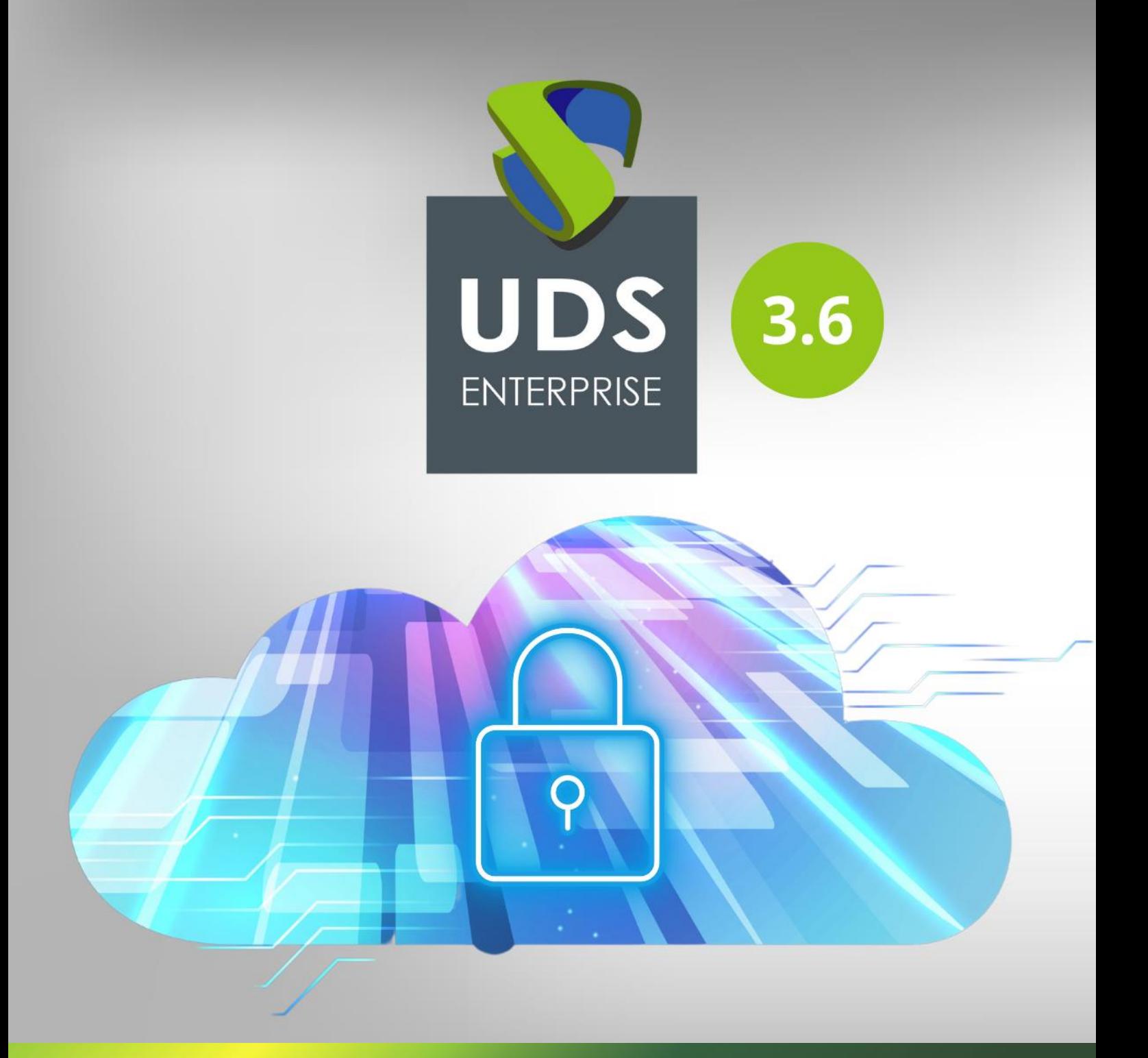

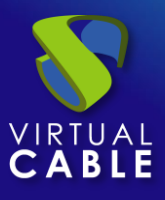

## Índice

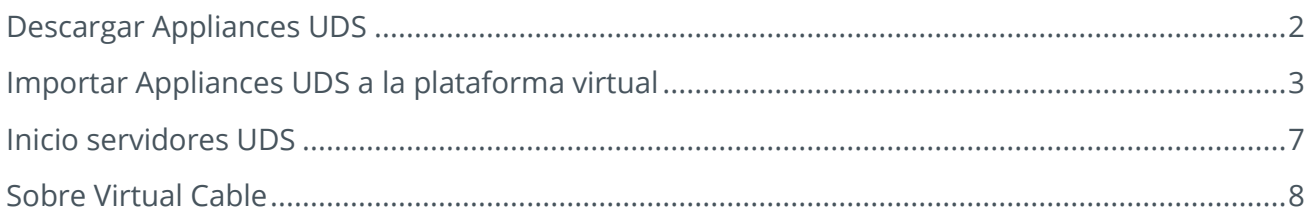

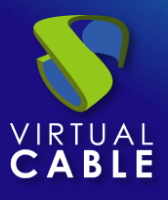

Los componentes de UDS Enterprise se proporcionan como Virtual Appliances. Para subir estos elementos a la plataforma VMware vSphere, realizaremos las siguientes tareas:

## <span id="page-2-0"></span>**Descargar Appliances UDS**

Acceda a su cuenta en:

https://www.udsenterprise.com/es/accounts/login?next=/es/my-uds/

Una vez dentro, en el apartado "**My Downloads**", seleccionamos "**UDS Enterprise Appliances compatible with VMware vSphere & Cloud Director"** (Formato .OVA):

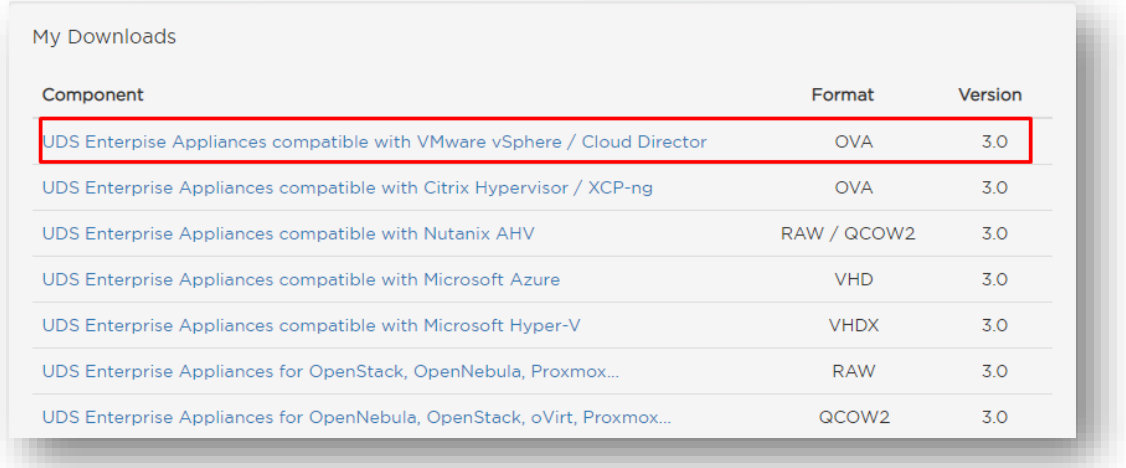

Nos llevará a un repositorio de descarga donde encontraremos los Appliances UDS:

# **Index of /3.6/stable/vmware**

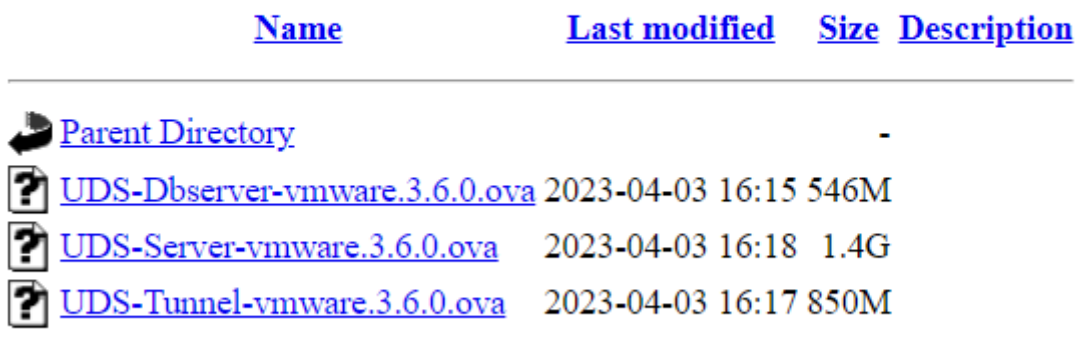

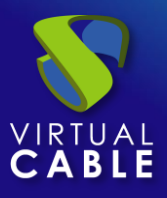

#### <span id="page-3-0"></span>**Importar Appliances UDS a la plataforma virtual**

Descargamos los Appliances UDS. En este caso exponemos un ejemplo con el Appliance UDS Server (**UDS-Server-X.X.ova**).

Accedemos al entorno VMware vSphere y seleccionamos la opción "**Deploy OVF Template**":

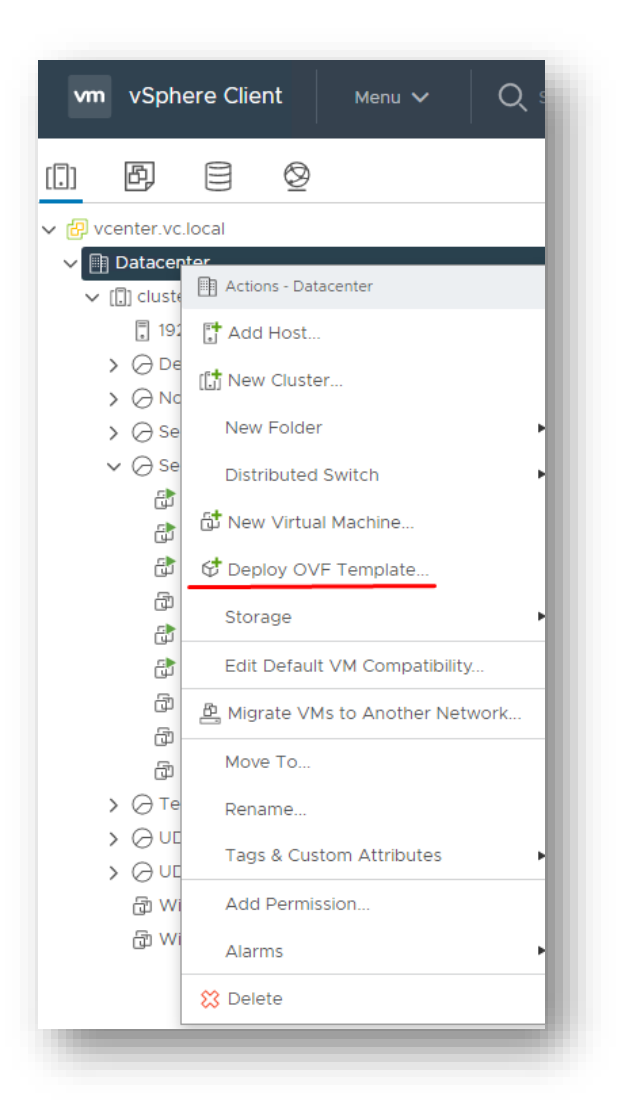

Buscamos y seleccionamos el Appliance UDS previamente descargado.

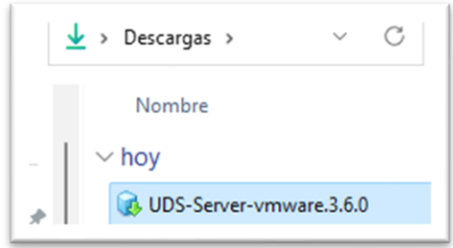

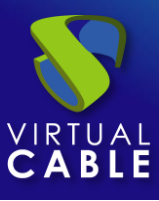

#### Lo elegimos y pulsamos siguiente:

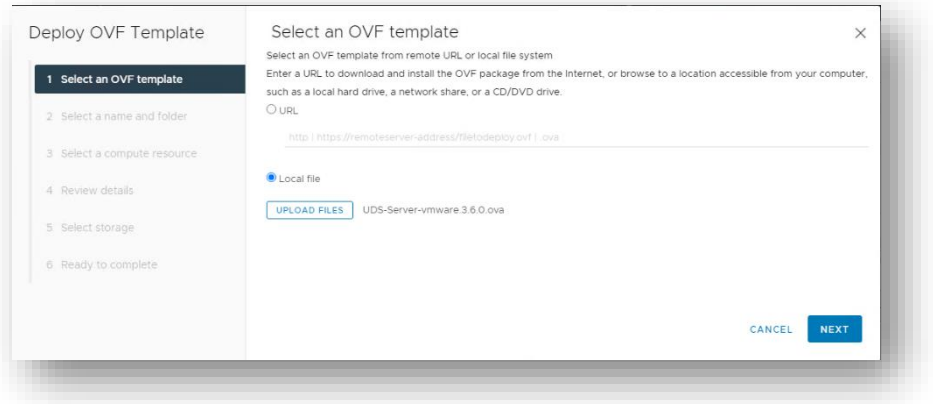

Indicamos el nombre de la máquina virtual y su carpeta.

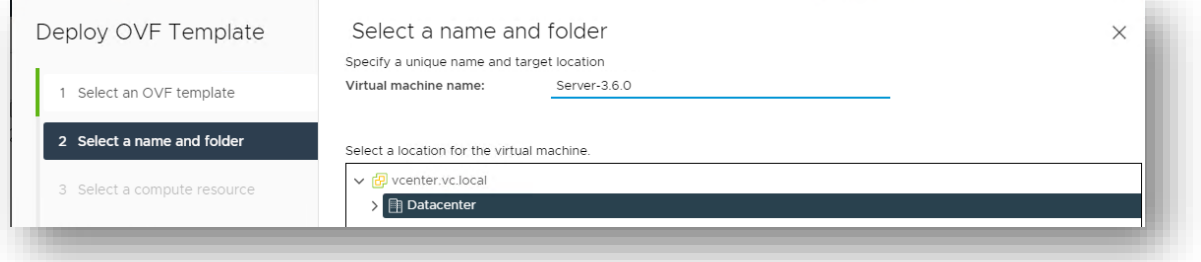

Indicamos dónde se va alojar la máquina:

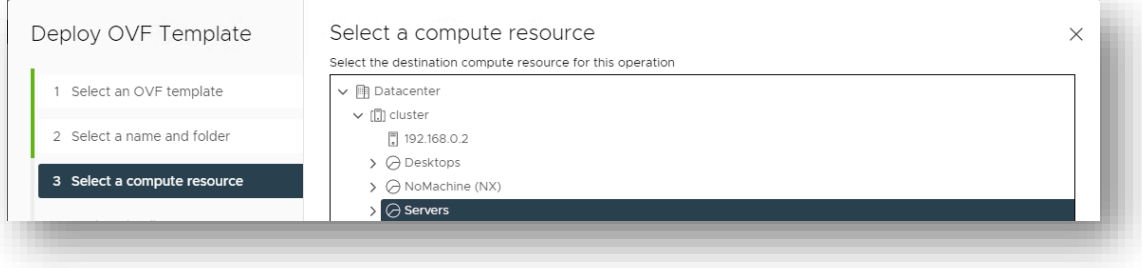

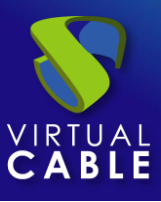

A continuación, podremos ver detalles de la máquina.

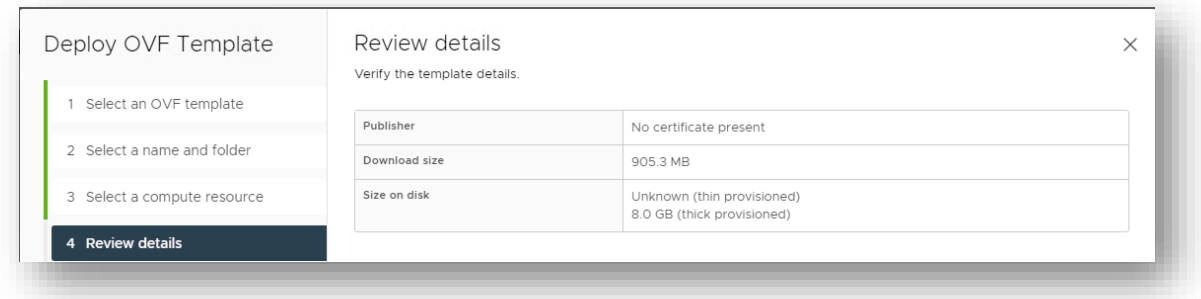

El siguiente paso será seleccionar el almacenamiento:

![](_page_5_Picture_34.jpeg)

A continuación elegiremos el tipo de red que tendrá la máquina:

![](_page_5_Picture_35.jpeg)

![](_page_6_Picture_0.jpeg)

Para finalizar podremos ver un resumen de todos los detalles configurados en la máquina:

![](_page_6_Picture_21.jpeg)

![](_page_7_Picture_0.jpeg)

#### <span id="page-7-0"></span>**Inicio servidores UDS**

Una vez finalizada la importación del Appliance UDS, encendemos la VM e iniciamos una consola para comenzar con la configuración del servidor.

![](_page_7_Picture_4.jpeg)

Esperamos a que se inicie la MV y ya podemos proceder con la configuración del Appliance UDS (ver [Manual de Instalación, Administración y Usuario de UDS Enterprise\)](https://www.udsenterprise.com/es/uds-enterprise/documentacion/).

#### **NOTAS:**

- **1. Si desea utilizar el componente UDS Tunnel (que le proporcionará acceso desde WAN y acceso HTML5 a los diferentes servicios) repita las mismas tareas anteriormente descritas utilizando el fichero UDS-Tunnel.x.x.ova.**
- **2. Si no dispone de un servidor de bases de datos propio donde alojar la base de datos de UDS Enterprise, desde el mismo repositorio puede descargar una máquina virtual con un servidor de base de datos ya preparado para tal efecto. Le recordamos que este servidor no forma parte de UDS Enterprise y, por lo tanto, no está incluido en el soporte.**

#### <span id="page-8-0"></span>**Sobre Virtual Cable**

[Virtual Cable](https://virtualcable.net/) es una compañía especializada en la **transformación digital** del **puesto de trabajo**. La compañía desarrolla, soporta y comercializa UDS Enterprise. Su equipo de expertos ha diseñado soluciones **VDI** a medida de **cada sector** para proporcionar una experiencia de usuario única y totalmente adaptada a las necesidades de cada perfil de usuario. Los profesionales de Virtual Cable tienen **más de 30 años de experiencia** en TI y desarrollo de software y más de 15 en tecnologías de virtualización. Cada día se despliegan **millones de escritorios virtuales Windows y Linux con UDS Enterprise en todo el mundo**.